# MEETING<sup>®</sup> X

## Quick Start Guide

### **Schedule**

#### Scheduling a Meeting in Outlook

To schedule meetings in Outlook you will need to install the Unified Meeting X add-in. Instructions on how to do this can be found [here](https://help.umx.conferencing.com/content/quickstart/addin.htm)

- 1. Open a new meeting invite in Outlook.
- 2. Click **Unified Meeting X** add-in from the menu ribbon then click **Insert.**
- 3. Your meeting invitation will be automatically populated with links to start or join the meeting.
- 4. Select a date and time for your meeting, add your participants, a subject line and any additional meeting information.
- 5. Click **Send**

#### Start and Join Meetings

You can start and join meetings as a host or participant directly from the link in the meeting invitation or meeting hosts can start meetings from the Unified Meeting X homepage.

#### Start and Join with Personal Meeting Link

- 1. Click the personal meeting link from the meeting invite.
- 2. Enter your display name and email address (optional).
- 3. If you are the meeting host, switch **I am the moderator** to on (teal). If prompted, enter your Unified Meeting X credentials to sign-in.
- 4. Click **Join**
- 5. If this is the first time you have used Unified Meeting X you will need to click **Allow** to give the Unified Meeting X permission to access your camera and microphone.
- 6. Select the correct audio / video devices using the dropdown menus.
- 7. Click **Connect** to join the meeting If you wish to join via phone or using a video conferencing unit, Microsoft Teams or Cisco Webex Teams select click **More Options** and choose the appropriate tab for joining instructions.

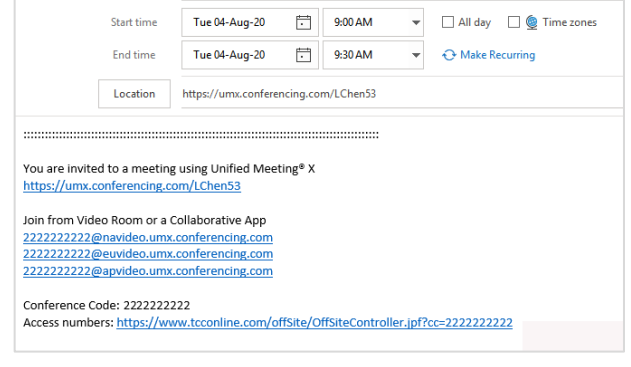

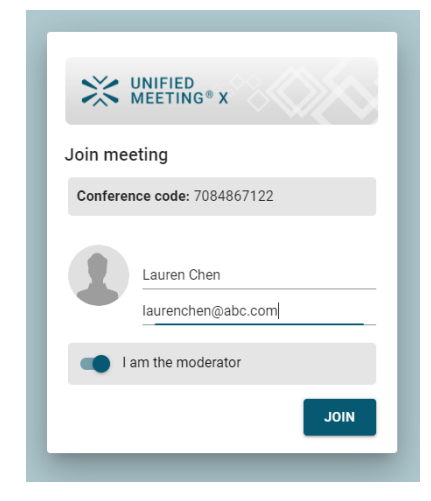

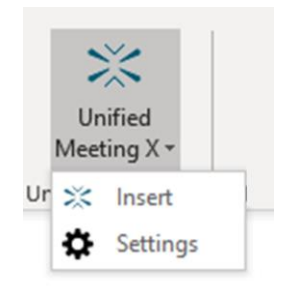

#### Start Meetings via Unified Meeting X's Homepage

- 1. Go to [https://my.umx.conferencing.com](https://my.umx.conferencing.com/) click **Sign In** then enter your Unified Meeting X credentials.
- 2. Click **Start Meeting**.
- 3. If this is the first time you have used Unified Meeting X you will need to click **Allow** to give the platform permission to access your camera and microphone.
- 4. Select the correct audio / video devices using the dropdown menus.
- 5. Click **Connect** to start the meeting

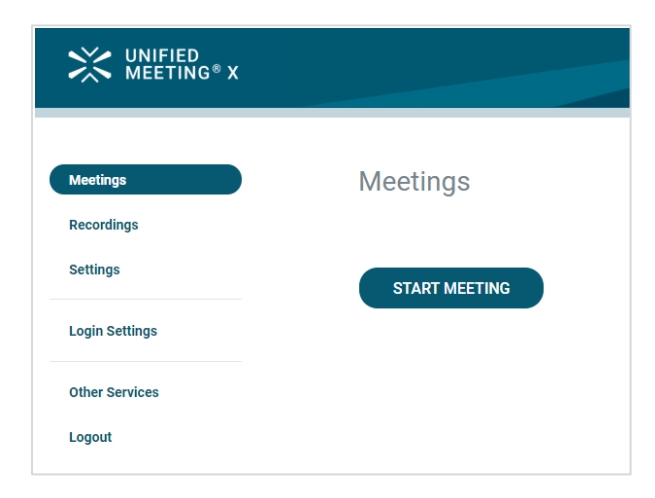

#### Share and Collaborate

Share and collaborate on files and applications with your participants directly from your desktop.

- 1. Click **Share** located at top of the screen.
- 2. Select the screen or application you wish to share.
	- Screen Sharing allows you to share your entire screen
	- Application Sharing share an application that is currently open (e.g. PowerPoint)
	- Browser Tab Sharing you can also share one of your browser tabs
- 3. Click **Share** to start sharing.
- 4. Click **Stop Sharing** located at the bottom of the screen or application to end sharing.

*Sharing options may differ depending on what browser you use to join the meeting.*

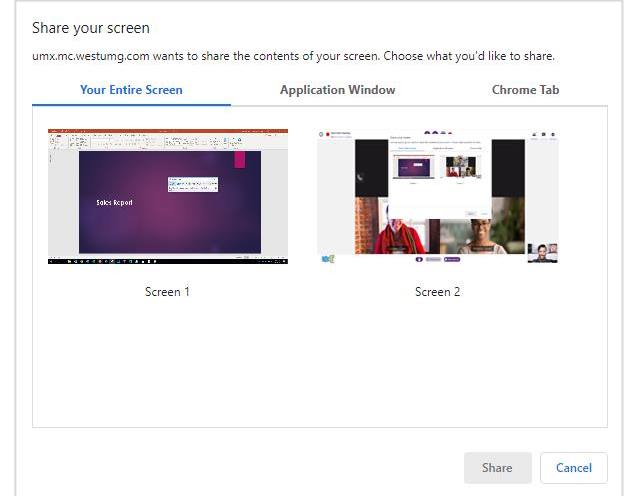

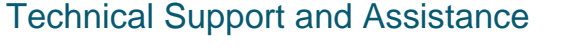

For technical support, click **Meeting Information** from the Main Room. Click**?** then select **Contact Support.**

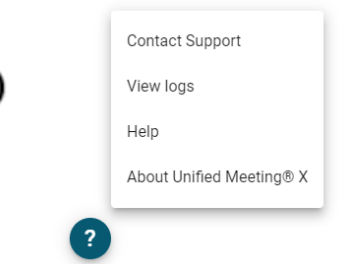

Œ

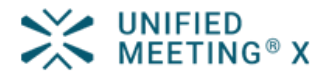

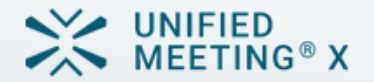

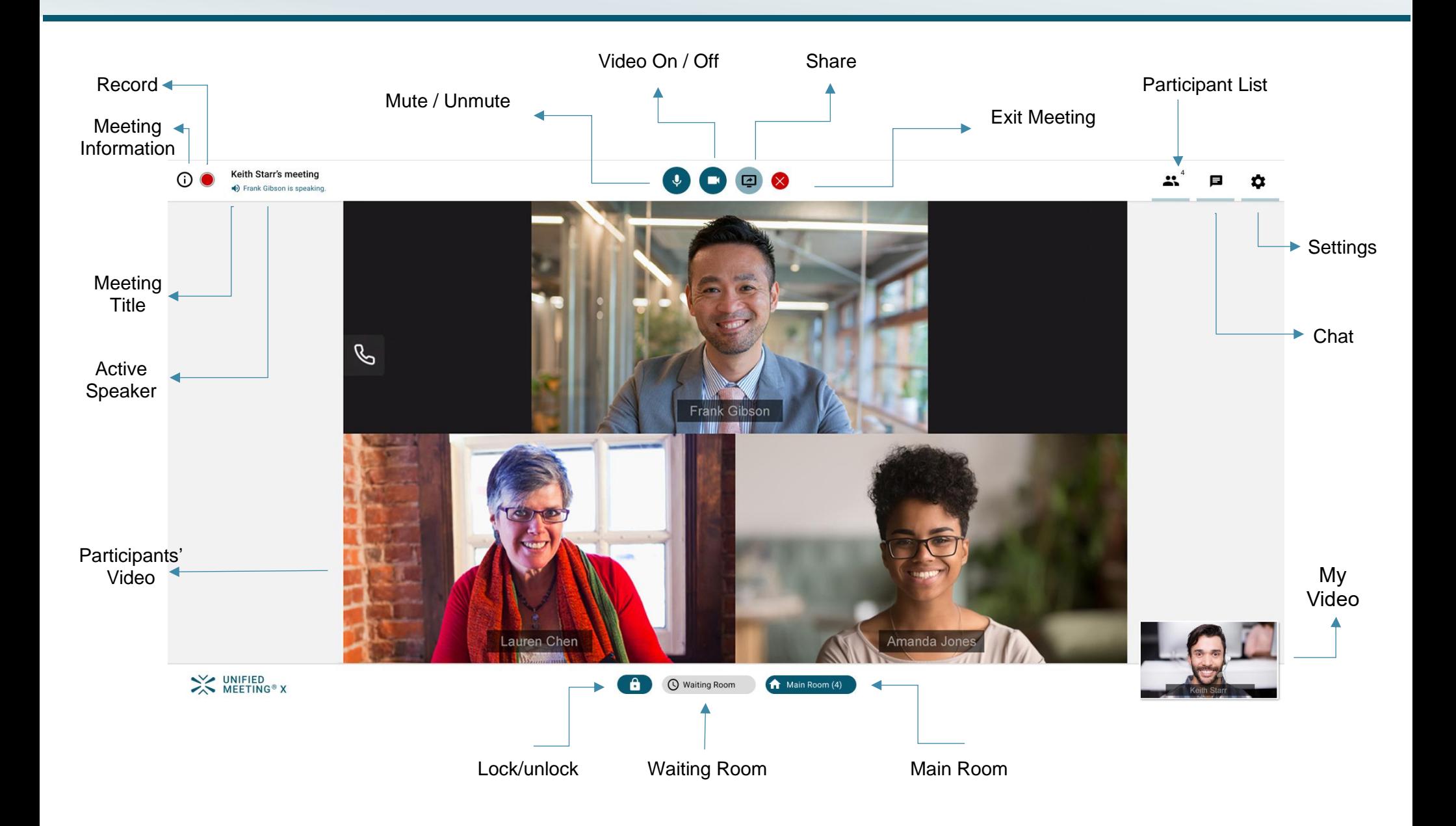